## *Grade Upload Instructions*

## *1) Grade Upload Basics*

- a) Create electronic class list using one of the following ways
	- i) Export from Faculty Grade Entry

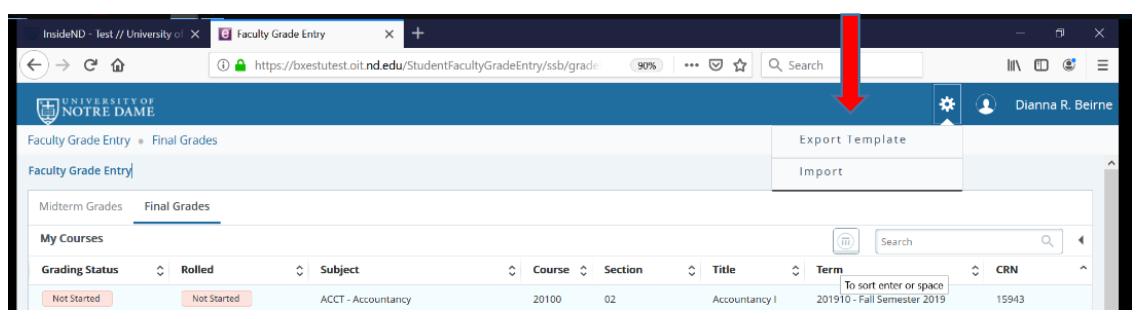

- ii) Exported from your course site Gradebook in Sakai instructions link [https://nd.service](https://nd.service-now.com/kb_view.do?sysparm_article=KB0010415)[now.com/kb\\_view.do?sysparm\\_article=KB0010415](https://nd.service-now.com/kb_view.do?sysparm_article=KB0010415)
- iii) Use your own spreadsheet
- b) The grade upload tool is expecting all .xls or .xlsx files to have at least the following columns with the exact labels
	- i) Term
	- ii) CRN
	- iii) Student ID
	- iv) Final Grade
- c) Do not include extraneous characters (i.e. /,)

## *2) Uploading your document* (do not use Internet Explorer)

a) Using InsideND, search and open "Grade Submission"

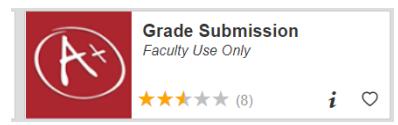

b) Select the appropriate course form the list by clicking on the course title

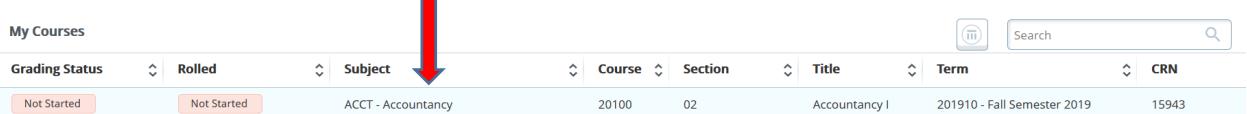

c) Got to the top right section and click on the small gear icon and click import

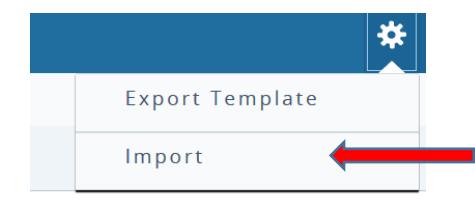

d) Click into the box marked *Browse* to select the file you are using, then click "Upload"

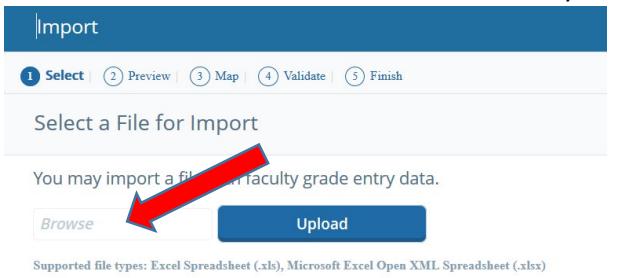

- e) Then click "Continue"
- f) If your spreadsheet has headers, please check the box that says "My spreadsheet has headers" and then click "Continue"

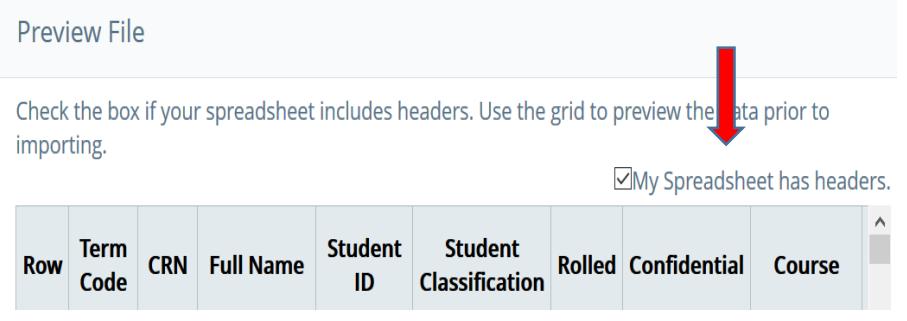

g) If you did not name your column headings the specific names that were listed above, you will need to manually link your columns to the correct fields here (you can scroll over to see all of your columns). If you see a green check mark in front of "Term Code", "Student ID", "CRN" and "Final Grades", you are properly linked and will need to click "Continue" to continue to import your grades.

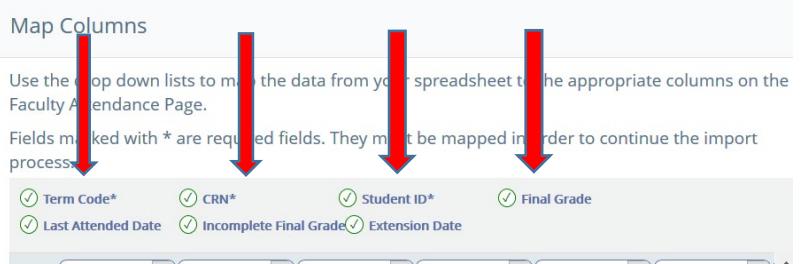

h) The next screen allows you to review your data before you submit it to be imported. Also on the screen, you will see a "Download the validation report", that you can click on and see why certain grades did not import.

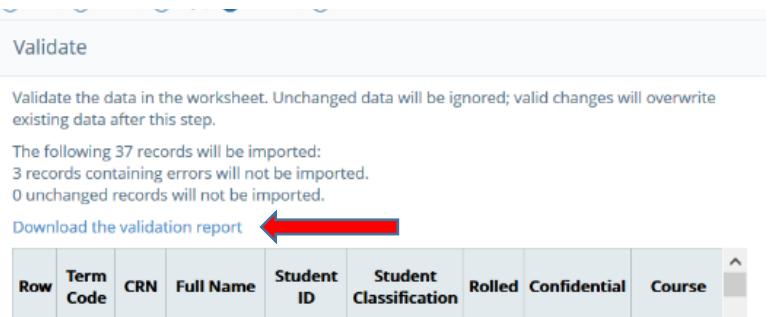

## i) The Validation report will look like this

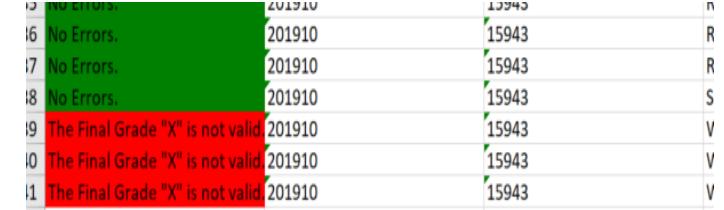

- j) If you are satisfied, click "Continue"
- k) A pop up will appear and inform you of how many records were imported successfully and how many contained errors that were not imported. Click "Finish" to return to Faculty Grade Entry.

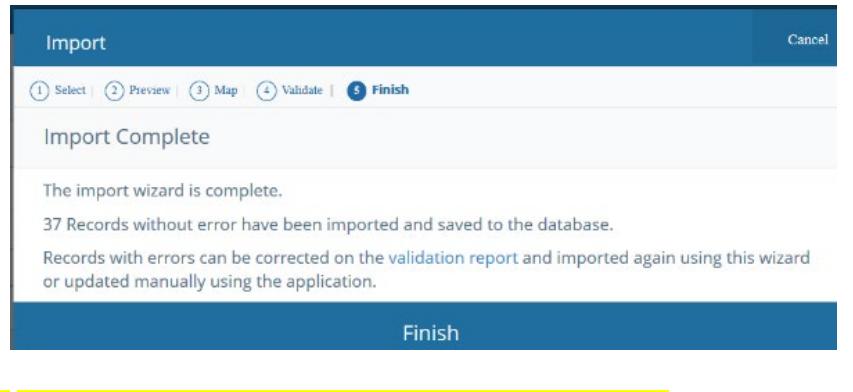

**l) Refresh the page to see the updated "Grading status"**

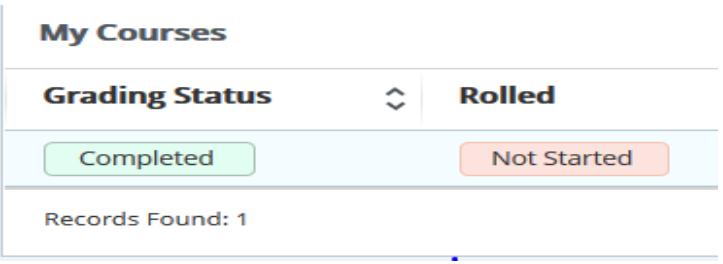